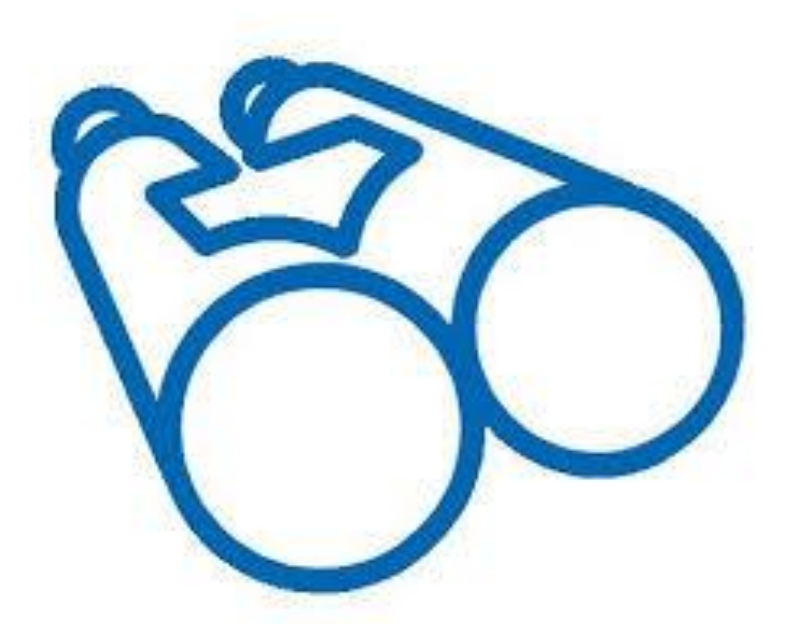

# observation.org

Weltweit kartieren

**Anfänger-Guide**

### **Was ist observation.org?**

- oberservation.org ist Teil einer niederländischen Stiftung
- Ziel ist es die biologische Vielfalt auf der Welt darzustellen
- Hierzu arbeitet observation.org mit lokalen und nationalen Gruppen zusammen und stellt neben Datenbanken auch eigene Arbeitsbereiche für lokale Gruppen zur Verfügung.
- observation.org vertritt dabei den Gedanken des "citizen science". Hierbei sollen Menschen außerhalb von Wissenschaft, Behörden und organisiertem Ehrenamt die Möglichkeit gegeben werden, Daten zu erheben und sich bei deren Kontrolle zu beteiligen, kurzum sich wissenschaftlich betätigen.
- Gleichzeitig sollen die Daten auch für alle verfügbar sein.

### **Die momentane Situation in NRW?**

Um an Daten über Vorkommen von Arten in NRW zu kommen, gibt es zwei Möglichkeiten:

- Rasterkarten des Landesamtes für Natur-, Umwelt- und Verbraucherschutz (**LANUV**) als offizielle Quelle
	- Datensätze erst ab dem Jahr 2000 verfügbar
	- teilweise nur schleppende Einpflegung neuer Daten
	- nur geschützte Arten verfügbar
- Karten der einzelnen ehrenamtlichen **Arbeitskreise**
	- Zugriff auch auf Altdaten möglich
	- aktuelle Daten werden direkt eingepflegt
	- Datenlage abhängig von Ehrenamtlern vor Ort
	- auf einzelne Artengruppen beschränkt

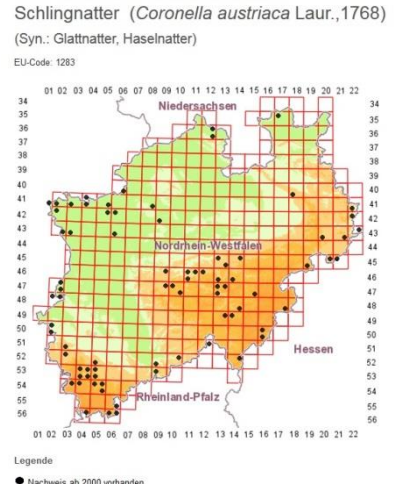

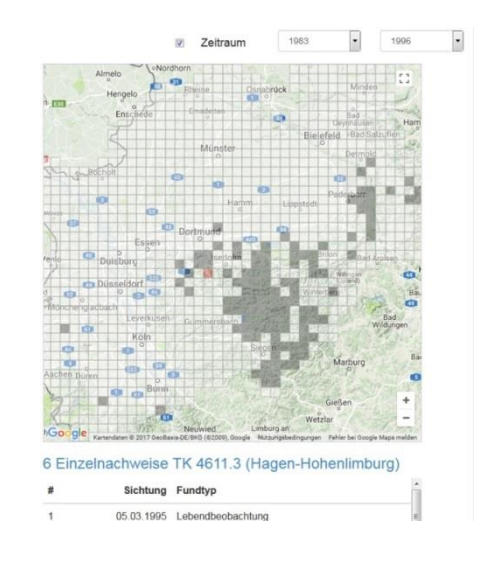

### **Vorteile von observation.org**

- sowohl historische als auch aktuelle Daten verfügbar (je nach Datenlage)
- Eintragungen von Tier- und Pflanzenarten (weltweit) möglich
- Validierung/Bestätigung von Funden
- einfache Aufnahme von Fundpunkten über Smartphone oder Pc
- Beteiligung aller möglich
- Daten öffentlich abrufbar
- Soll später auch als Grundlage für LANUV und BfN dienen.

Landesamt für Natur. Umwelt und Verbraucherschutz Nordrhein-Westfalen

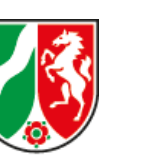

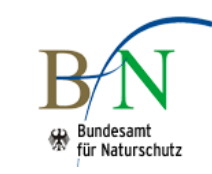

# **Nachteile von observation.org** (dazu später mehr)

- Grundkenntnisse von Arten notwendig
- Zugriff auch auf sensible Daten möglich
- Datenflut
- **Manipulation**

### **Warum sollte man observation.org benutzen?**

- Funde "verrotten" nicht still und heimlich auf Dachböden und in Kellern
- Bessere Dokumentation über längere Zeiträume
- Wissenschaft hat Zugang, um z.B. Rückgange, Einwanderungen etc. zu beobachten und frühzeitig tätig zu werden
- Bauvorhaben können eventuell schon vor teuren Planungsuntersuchungen ausgeschlossen werden
- Kartierungslücken können gezielter geschlossen werden
- Durch den Validierungsprozess steigt die Aussagekraft von Funden
- Zufallsfunde werden auch für andere verfügbar

# Einrichtung eines Accounts

### **Homepage**

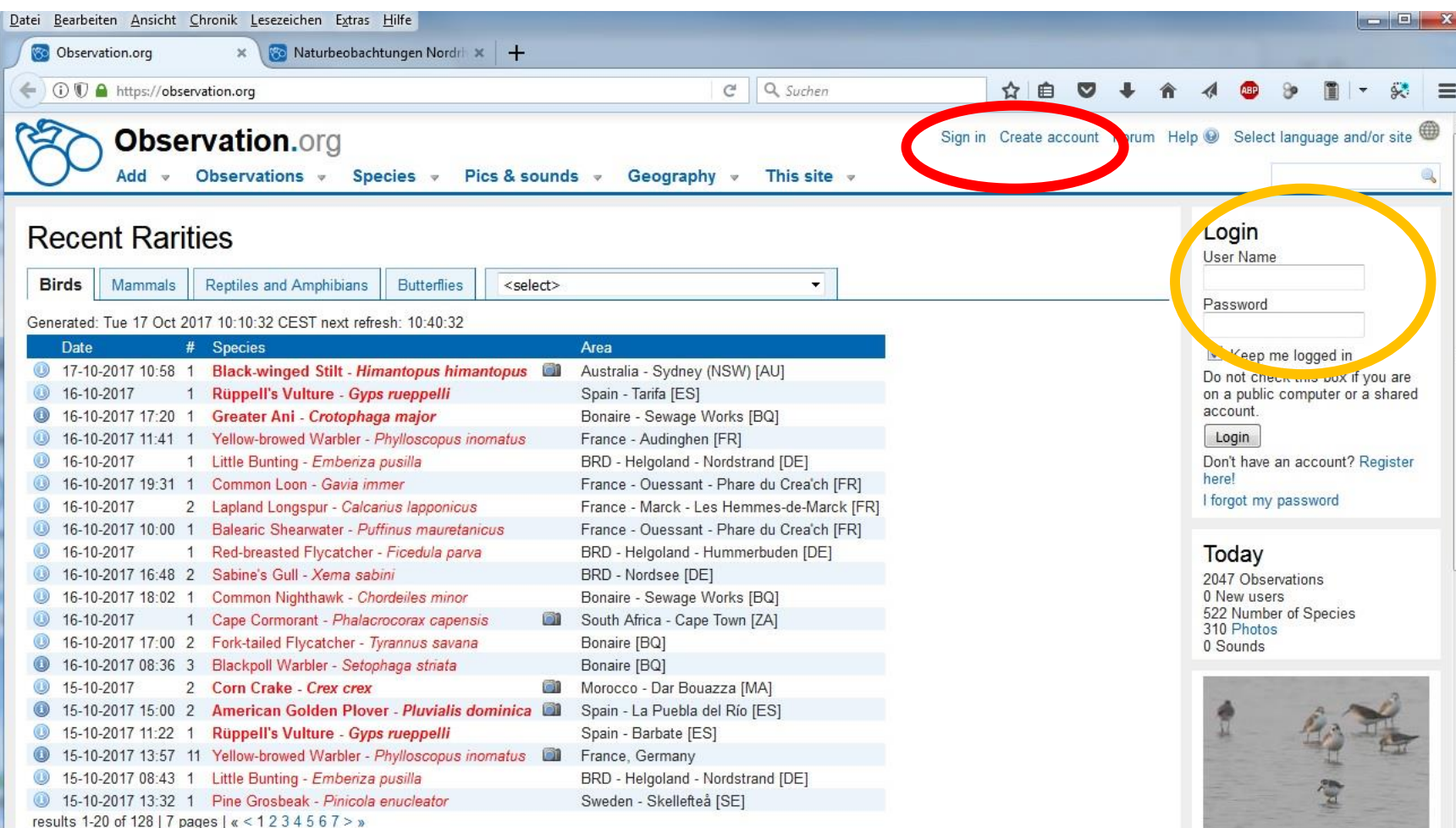

Visit this interesting Observation.org related site : Palestine

#### **News**

#### You can help validate observations.

Every Observation user can now help validate observations.

If you open an observation with a photo or a soundrecording which is not yet validated you see in the panel on right side the option 'Validate this observation'. If the species is correct you just push the ok button. If you think the species is not correct, choose 'It's another species' and write the correct species name in the remark field.  $\sim$   $\sim$ - 22

2017-08-11 (Team Observation.org)

### **Homepage**

- Die Homepage www.observation.org repräsentiert die internationale Version.
- Um Daten einzupflegen muss zu Beginn ein Konto/Account angelegt werden "**Create account**" (roter Kreis)
- Wenn das Konto eingerichtet ist, kann man sich entweder über die **Login**-Eingabe mit Password anmelden (gelber Kreis) oder über "Sign **in**" (ebenfalls roter Kreis)

Um das ständige einloggen bei einer neuen Sitzung zu umgehen, kann man an dieser Stelle einen Haken setzen. (Nur bei eigenen Geräten zu empfehlen)

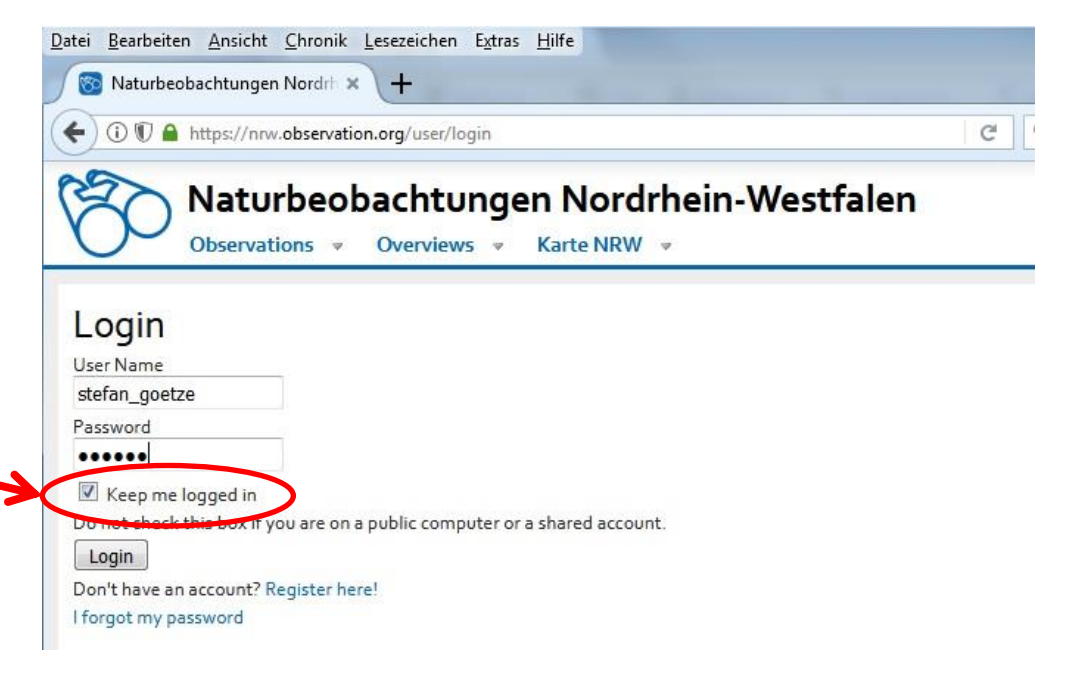

### **Create account/Registrierung als Benutzer**

- Für die Einrichtung eines Kontos sind nur wenige Angaben notwendig
- Es wird empfohlen einen vernünftigen User-Namen zu benutzen. "Megamacker78" wirkt weniger seriös als ein echter Name. Bei Umlauten und Sonderzeichen kann es zu Darstellungsproblemen in anderen Sprachen kommen

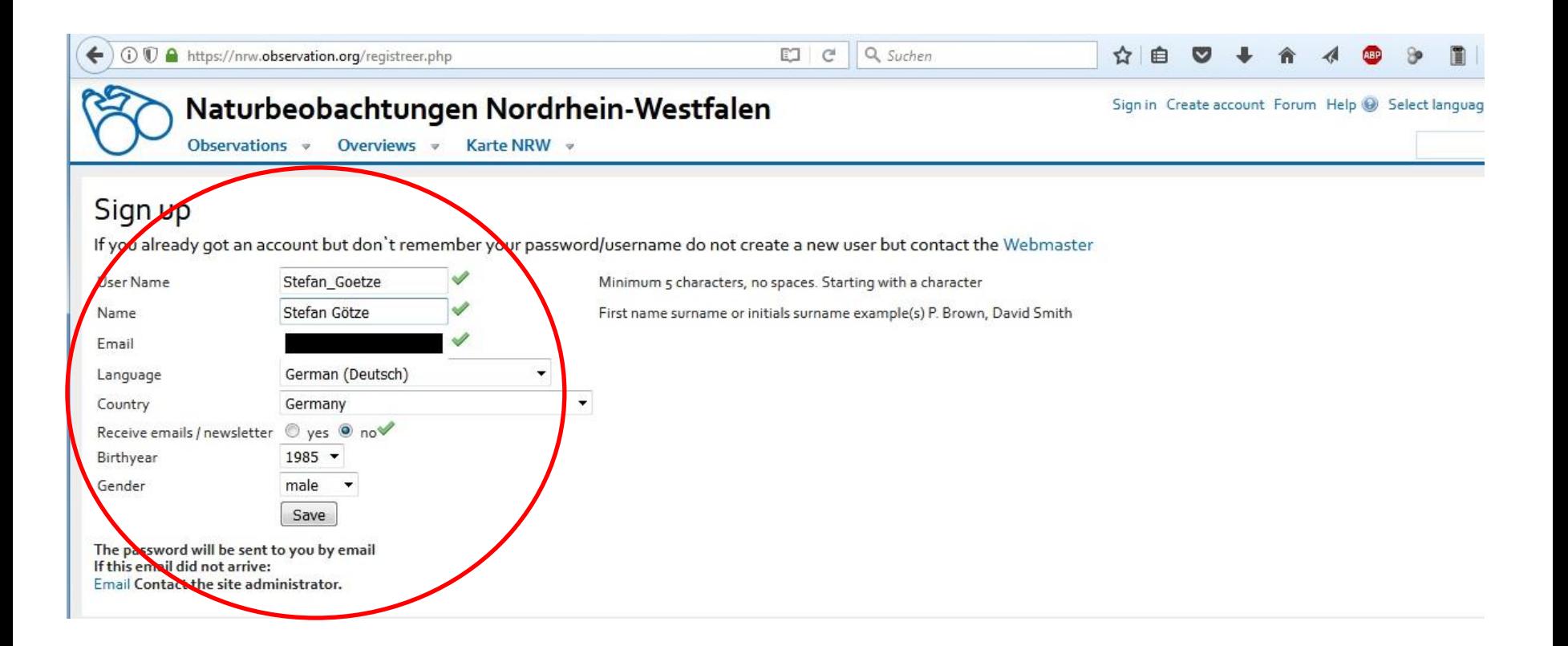

### **Create account/Registrierung als Benutzer**

- Nach der Registrierung bekommt man eine Mail mit den Login-Daten, also Benutzername und Password
- Man landet aber auch beim unten gezeigten Fenster

#### **!!!Vorsicht beim hier ausgegebenen Password: Nullen sind kaum von 'o's zu unterscheiden!!!**

#### Stefan\_Goetze

your user name and password for observation.org

You are registered for https://nrw.observation.org

You will find the codes at the bottom

#### **PROTECTION**

https://nrw.observation.org takes protection of vulnerable species seriously read the quidelines

- · Code of conduct : https://nrw.observation.org/gedragsregels.php
- · Obscure (PDF): https://nrw.observation.org/download/vervaging.pdf

#### Validation

https://nrw.observation.org A team of experts will check all observations. You can receive an email if there are questions about your observation They can contact you by email to get more details

. Validation procedure (only in Dutch): https://forum.waarneming.nl/forum/index.php?showtopic=36932

#### Submit and view your own observations

You can only add an observation when you are logged in. View your own observations by clicking on observation.org https://nrw.observation.org/user/view/145953

#### Other

You can email the team by info@observation.org

#### Already have an account?

nese are your account user name: stefan\_goetze Password:

fter login you can change your password by https://nrw.observation.org/user/settings/145953

### **Login**

- Sobald man eingeloggt ist, kann man über die rechte Spalte sein Profil verwalten
- und auch das vorgegebene Password ändern

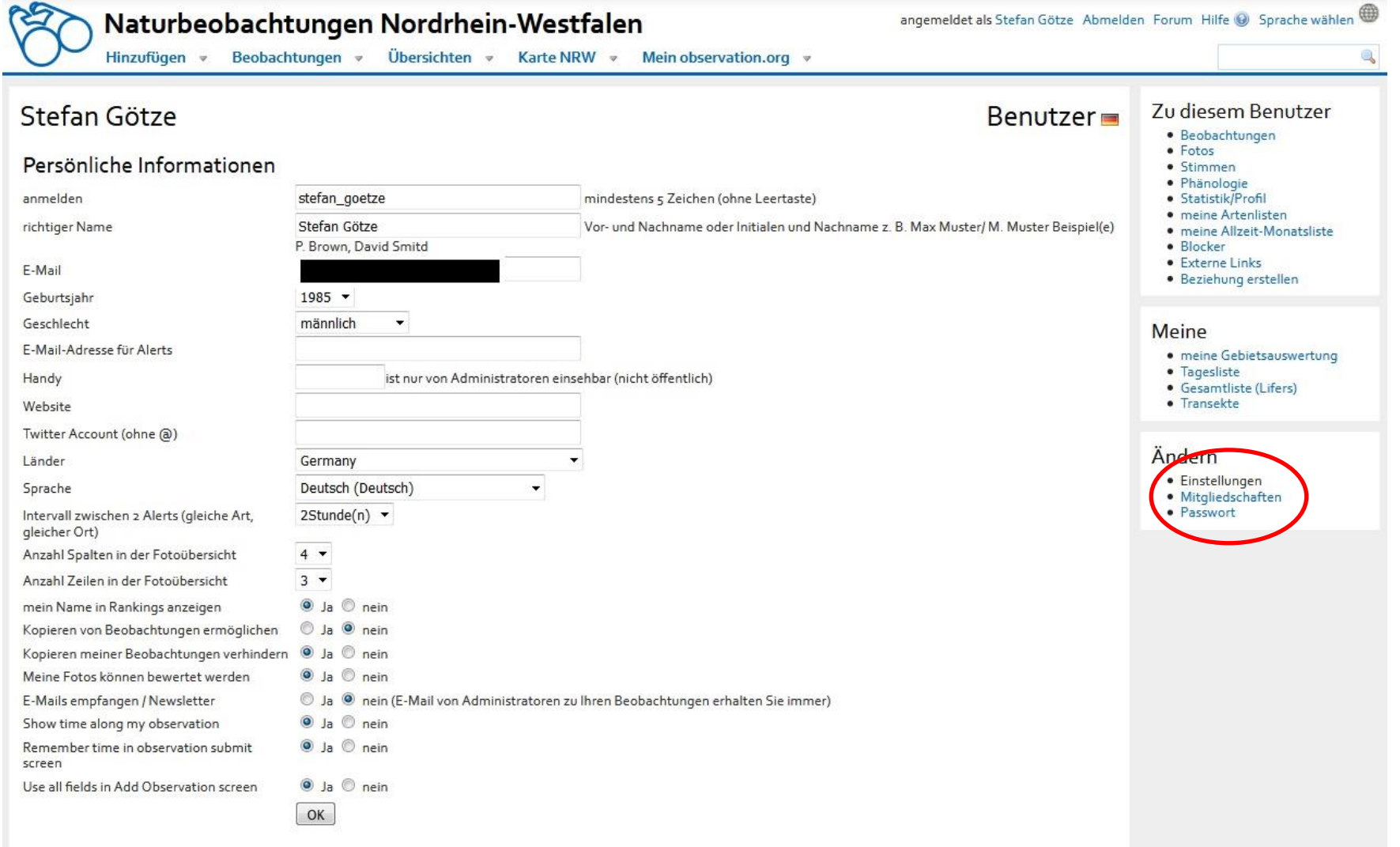

# Wie melde ich Funde?

### **Wie melde ich Funde?**

- Grundlagen:
	- Je mehr Informationen ein Fundpunkt enthält, desto verlässlicher ist er
	- Fotos von Tier und Pflanze ermöglichen den Experten eine sicher Unterscheidung z.B. einer Schlingnatter von einer Kreuzotter
	- Es können auch Rufe im MP3-Format hochgeladen werden
	- die meisten Smartphones versehen Fotos heutzutage nicht nur mit Datum und Uhrzeit, sondern auch mit Standortdaten (GPS)

Die Qualität eines Fundes ist stark von verschiedenen Faktoren abhängig:

- Wie seriös ist die Quelle (Stichwort Megamacker78)
- gibt es neben der Behauptung eines Fundes auch einen verlässlichen Beweis z.B. in Form eines Fotos, Audioaufnahme, Sonagramm, etc.
- Ist der Fundort plausibel? (Berg-Gorillas im Sauerland?)

### **!!!Wenn ein Validator zu wenig Daten hat, wird der Fund nicht bestätigt!!! Allerweltsarten ausgenommen**

### **Wie melde ich Funde?**

- Für jede Artengruppen gibt es eine Eingabemasken mit angepassten Auswahlmenüs
- Fundmeldungen können eingetragen werden:

### über Pc/Mac über Smartphone per App

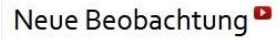

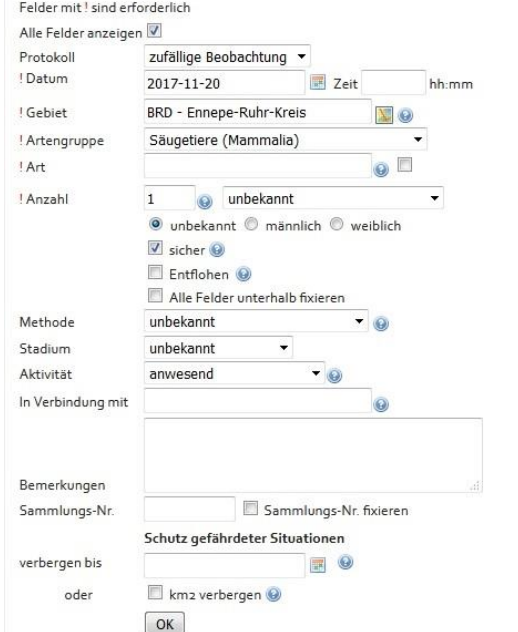

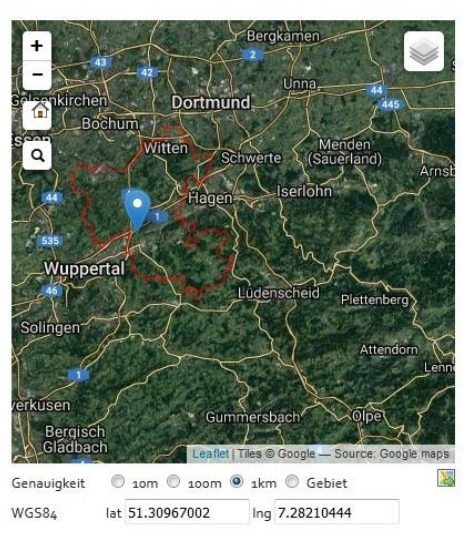

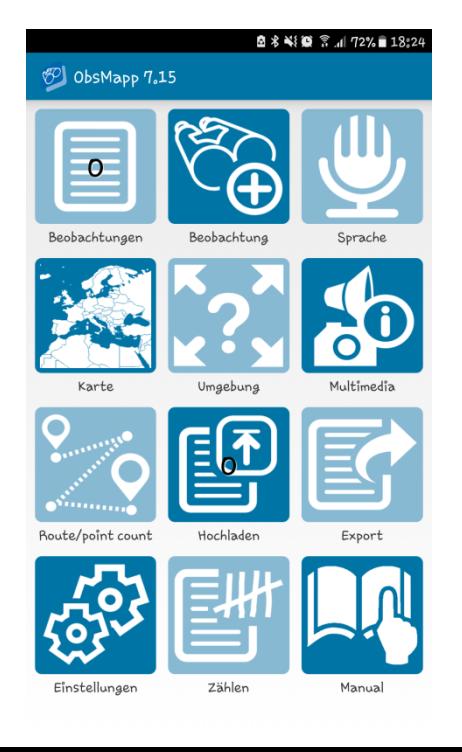

# Pc/Mac

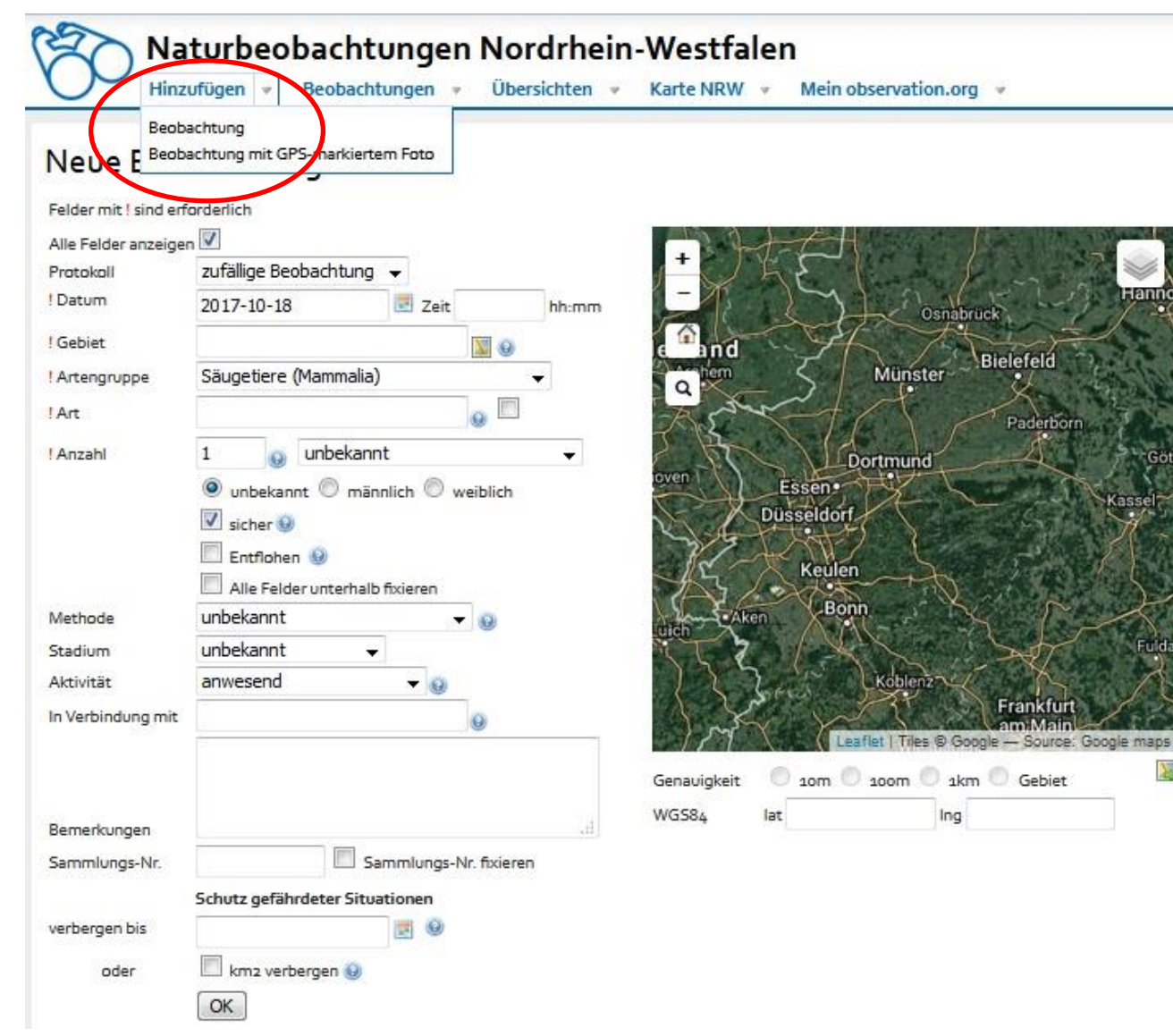

Über den Reiter "**Hinzufügen**" gelangt man in das Fundformular

Felder mit **!** müssen ausgefüllt werden

Das blaue Fragezeichensymbol hinter den einzelnen Punkten gibt Zusatzinformationen (teilweise noch in Englisch)

器

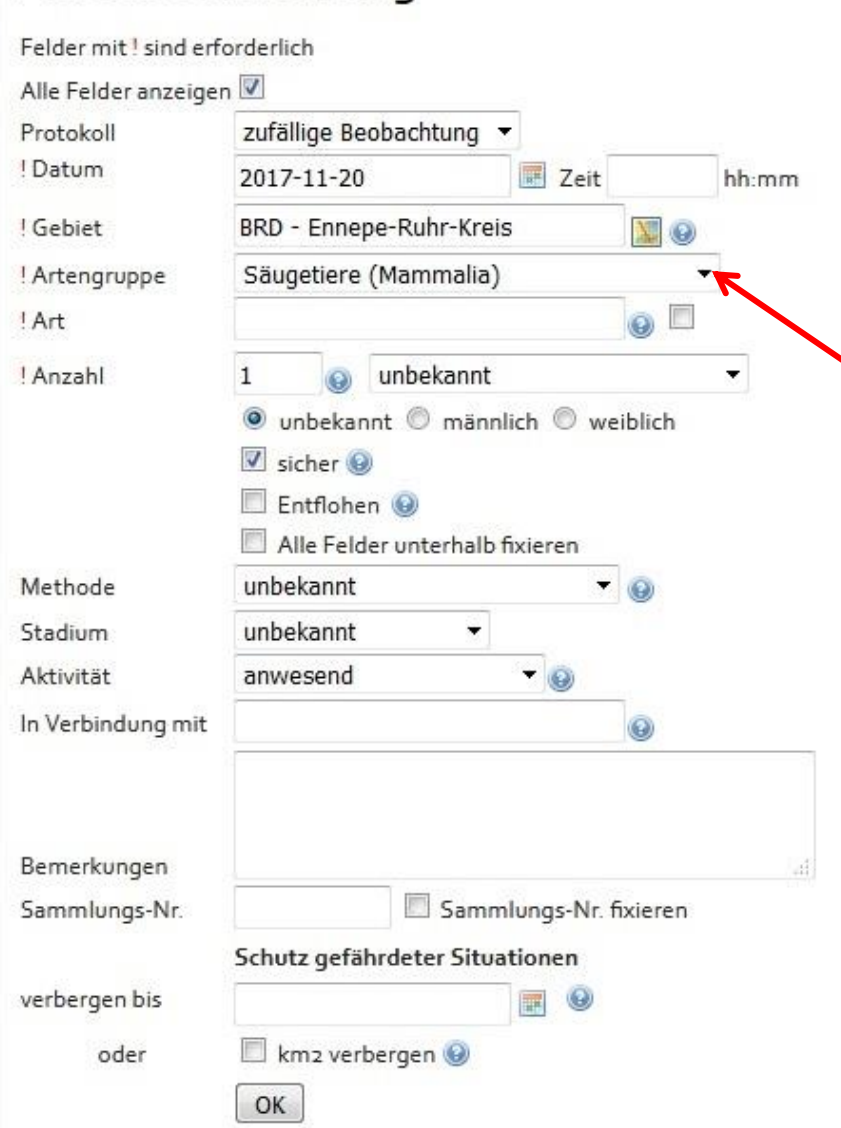

Neue Beobachtung<sup>o</sup>

Neben Standardinformationen, wie **Datum** und **Zeit**, kann auch ein **Gebiet** zugeteilt werden.

Dies kann entweder per Eingabe oder per Kartenauswahl geschehen.

Die **Artengruppe** wird über eine Pulldown-Liste augewählt.

Sobald eine Artengruppe festgelegt ist, wird der Rest der Eingabemaske angepasst.

Bei der Eintragung der **Art** können sowohl wissenschaftliche Namen, als auch deutsche Namen eingetragen werden. Das System schlägt nach den ersten eingegebenen Buchstaben Arten vor, sodass nicht der vollständige Name eingetragen werden muss.

**!!!Das System kennt noch nicht alle Trivialnamen!!!**

### Neue Beobachtung<sup>o</sup>

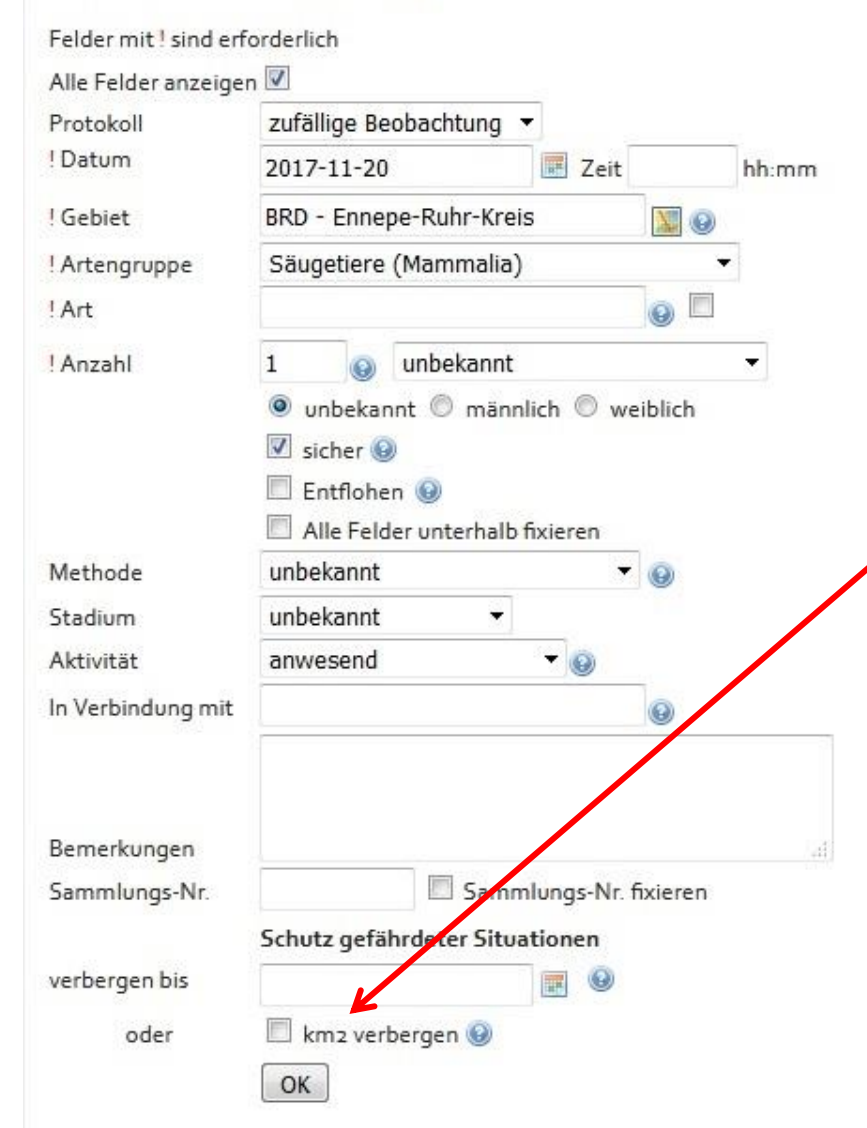

Jeder Beobachter der seine Fundpunkte einstellt, sollte darauf achten, ob sein Fundpunkt wirklich koordinatentreu eingezeichnet werden soll. Gerade bei sensiblen Arten, wie Orchideen, Horste oder Fledermauskolonien, sollte man den Fundpunkt verbergen.

Dies kann man entweder unterhalb der Karte oder in der Eingabemaske einstellen

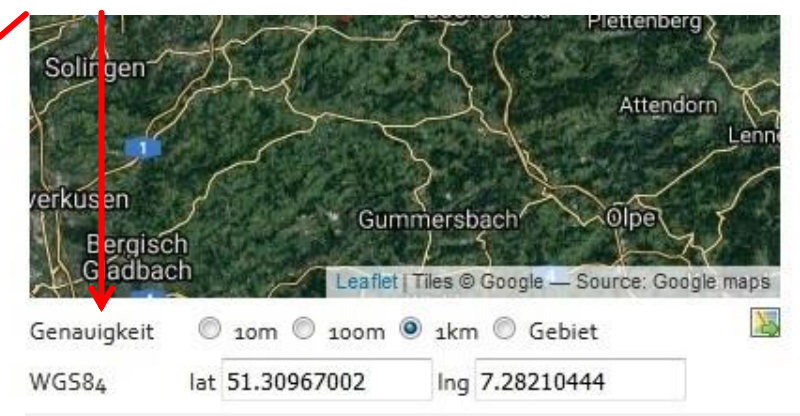

Die Koordinaten sind aber sowohl für den Finder einsehbar, als auch für Experten und später Institutionen, wie LANUV und BfN.

Um ein Foto hinzuzufügen, reicht es wenn man auf seinen **Benutzernamen** klickt. Man erhält eine Liste der eigenen Beobachtungen in absteigender Aktualität. Mit Hilfe der unten gezeigten Buttons können die Funde bearbeitet werden.

Unter **Status** zeigt ein grüner Hakenbutton an, dass der Fund von einem Experten bestätigt wurde.

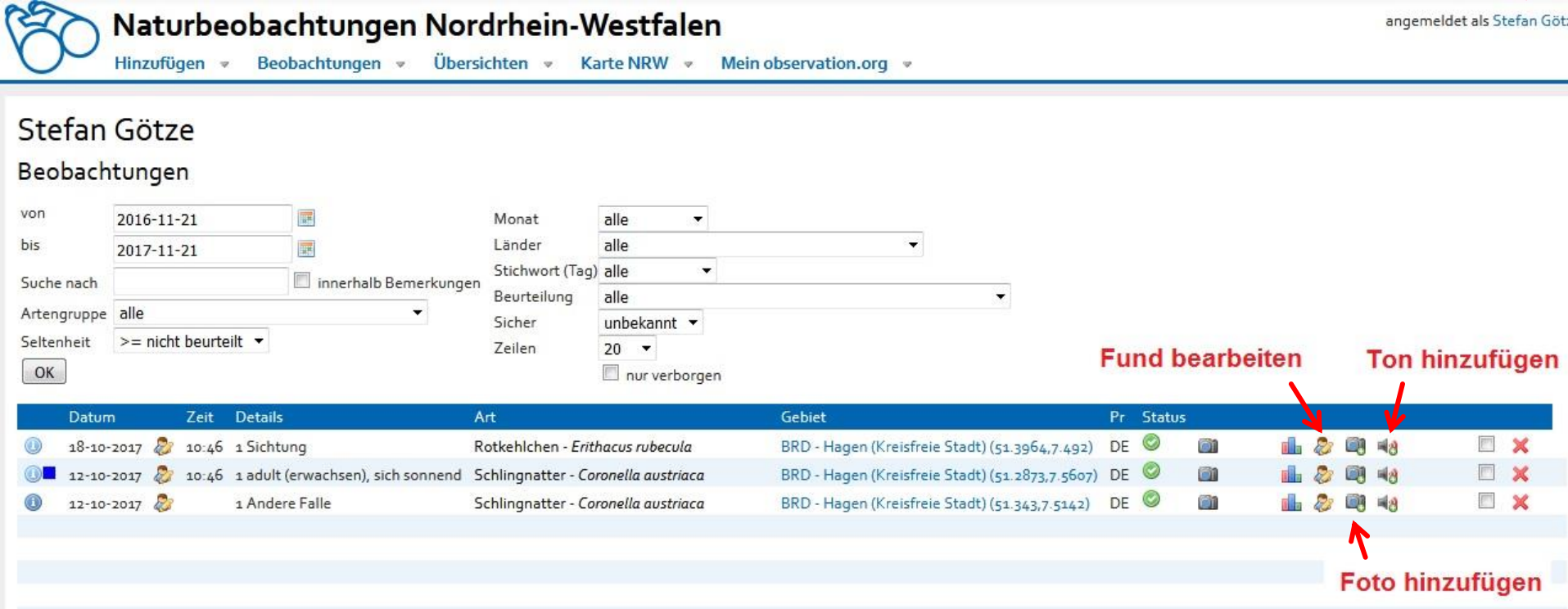

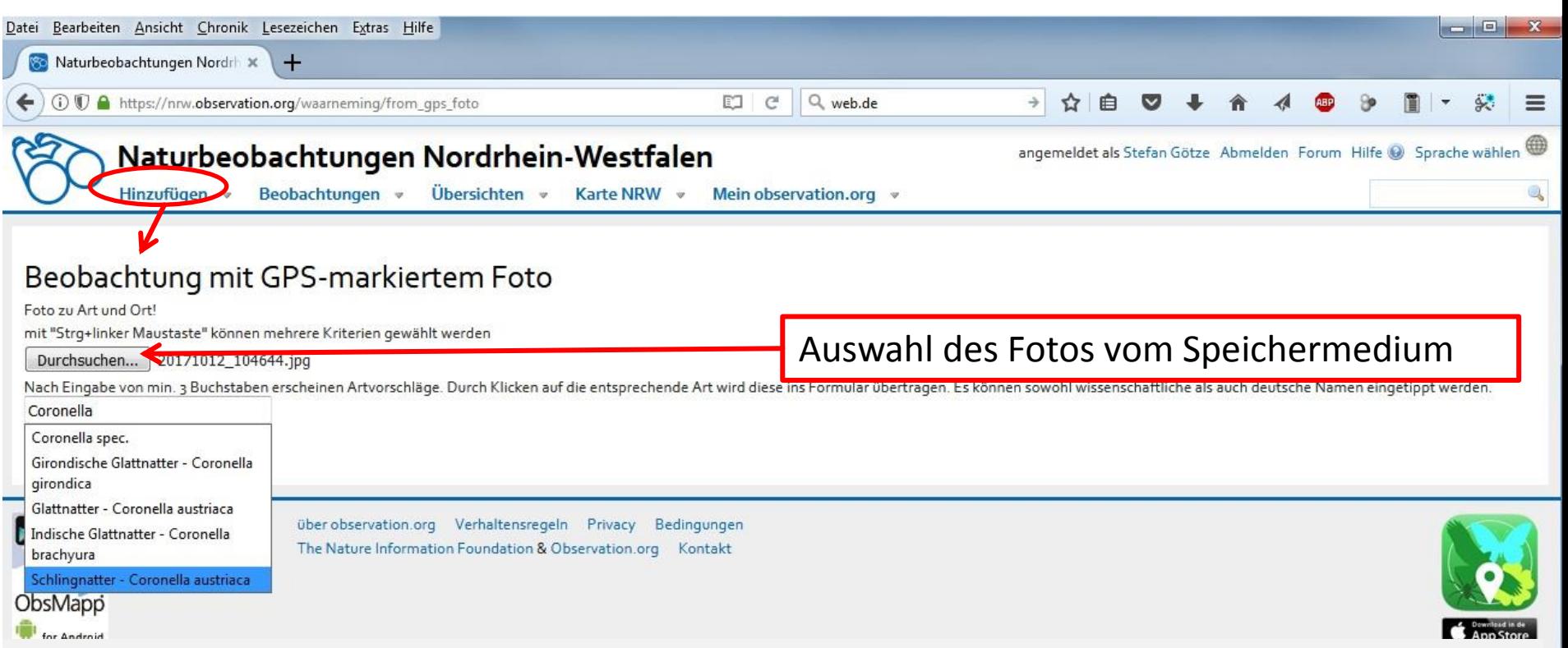

Eine andere Möglichkeit einen Fund zu melden, besteht darin, eine Beobachtung per **GPSmarkiertem Foto** hinzuzufügen:

Hierzu muss das Foto zuerst hochgeladen werden und dann die Art bestimmt werden. Die GPS-Daten werden aus der Fotodatei übernommen.

**Doch Vorsicht!!!** Nicht alle GPS-Systeme funktionieren gleich. Beim Test wurde ein Foto über 9km vom vermeintlichen Standpunkt entfernt geschossen.

(i) <sup>(i)</sup> A https://nrw.observation.org/waarneming/view/144463490?\_popup=1 angemeldet als Stefan Götze Abmelden Forum Hilfe @ Sprache wählen Naturbeobachtungen Nordrhein-Westfalen Hinzufügen v Beobachtungen v Übersichten v Karte NRW  $\blacktriangledown$ Mein observation.org = Kontakt Brombeerspinner - Macrothylacia rubi (Linnaeus, 1758) · E-Mail Beobachter Artengruppe: Nachtfalter (Lepidoptera) Familie: Lasiocampidae (Glucken oder Wollraupenspinner) 3 Status: einheimisch, Art Seltenheit: relativ häufig · Falsche Bestimmung melden 'olarstar Fenster Datum 2017-09-16 Beurteilung Protokoll zufällige Beobachtung smahme<sup>g</sup>strabs Art der Zählung genaue Anzahl · Beurteilungs-Kategorien Anzahl 1 Raupe anwesend entflohen nein Beobachtung kopieren Bestimmung unsicher Gebiet BRD - ehemaliger Koenigsee und Umfeld [DE] Diese Beobachtung möchte ich BRD - Hagen (Kreisfreie Stadt) meiner Liste hinzufügen BRD - Nordrhein-Westfalen bernahmerstraße Andreas Welzel Beobachter Social Media Methode Sichtung Status nicht untersucht Genauigkeit 10 m Fotos eaflet | Tiles @ Google - Source: Google maps gps 51.322, 7.578 » Strecke nach Google maps » Höhe

Sobald der Fundpunkt eingetragen ist, ist er für alle Nutzer (auch ohne Anmeldung) von observation.org einsehbar.

Auf der linken Seite kann man:

- **Kontakt** zum Beobachter aufnehmen (sofern man die Befugnis hat)
- **Falsche Bestimmungen** an einen Validator/Experten melden
- oder Beobachtungen **kopieren** (z.B. für eine Artenliste einer bestimmten Region)

### Funktionen der Mitarbeiter

validator = Die Person kann Beobachtungen validieren (auf Plausibilität prüfen)

mapper = Die Person kann Gebiete erstellen und bearbeiten

expert = Kann Artbeschreibungen erstellen und bearbeiten

taxonomist = Die Person kann Artnamen erfassen und bearbeiten

translator = Die Person kann Seiteninhalte und Artnamen übersetzen

committee = Die Person ist Mitglied einer externen Kommission

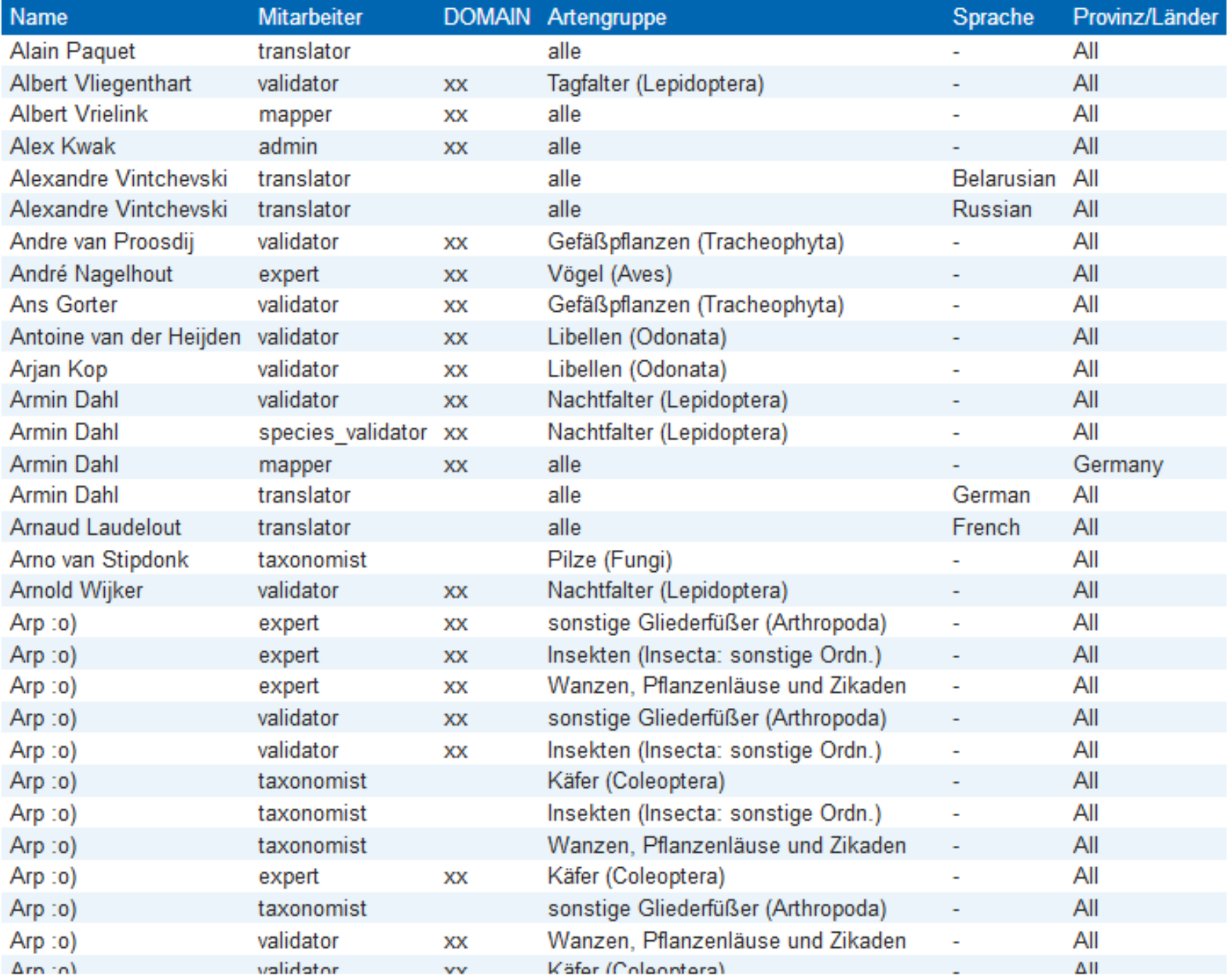

# Smartphone-App

Die App kann als *ObsMapp* für Android über **Google Play,** als *IObs* für Appleprodukte im **App Store** und als *WinObs* für Windows kostenlos heruntergeladen werden.

Die einzelnen Menüpunkte sind selbsterklärend, daher Beschränken wir uns auf das Eintragen von Funden.

Die **Beobachtungen** werden zuerst nur festgehalten und können später z.B. in Verbindung mit kostenlosen Wlan, **hochgeladen** werden.

ObsMapp 7.15  $\mathscr{C}$ Beobachtungen Beobachtung Sprache Karte Umgebung Multimedia ,,,,,,,,,, Route/point count Hochladen Export

Einstellungen

Zählen

Manual

### **!!!Wichtig!!!**

Bevor die App genutzt werden kann, müssen unter dem Button Einstellungen noch **Art**enlisten heruntergeladen werden. Diese stehen teilweise in verschiedenen Ausführungen zur Verfügung (Germany, Europe, World)

Sie sind vom Speicherplatz her relativ klein.

Wer hingegen **OSM-Karten** herunterladen möchte, kann schnell im Gigabyte-Bereich landen. Diese kostenlosen Karten ermöglichen die Navigation, wenn z.B. Luftbilder nicht aus dem Internet nachgeladen werden können (Datenvolumen überschritten, Keine Internetverbindung).

#### Herunterladen

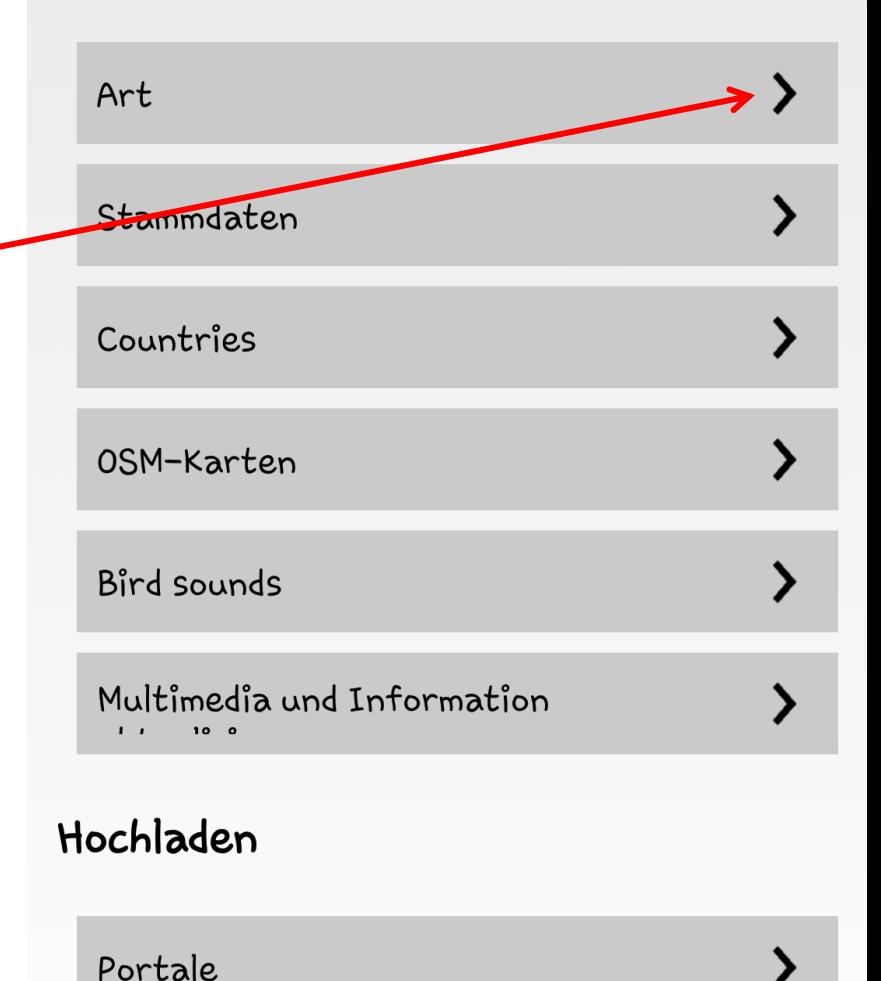

Einstellungen der Artengruppe

Die Eingabemaske der App funktioniert vom Prinzip her genauso, wie die Browservariante an Pc und Mac.

Zuerst wird die **Art** aus der **Artengruppe** ausgewählt. Möchte man die Artengruppe ändern muss der Button rechts oben (roter Kreis) genutzt werden.

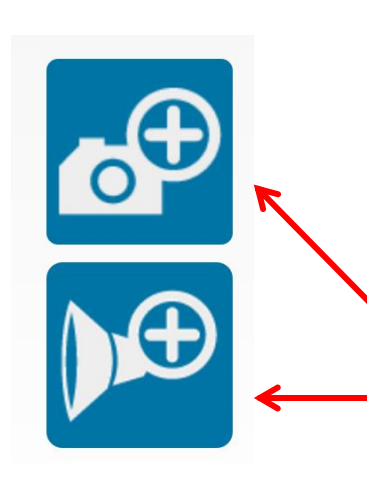

Neben den einzelnen Punkten kann weiter unten über stilisierte Buttons noch **Fotos** oder **Audio**aufnahmen angehängt werden

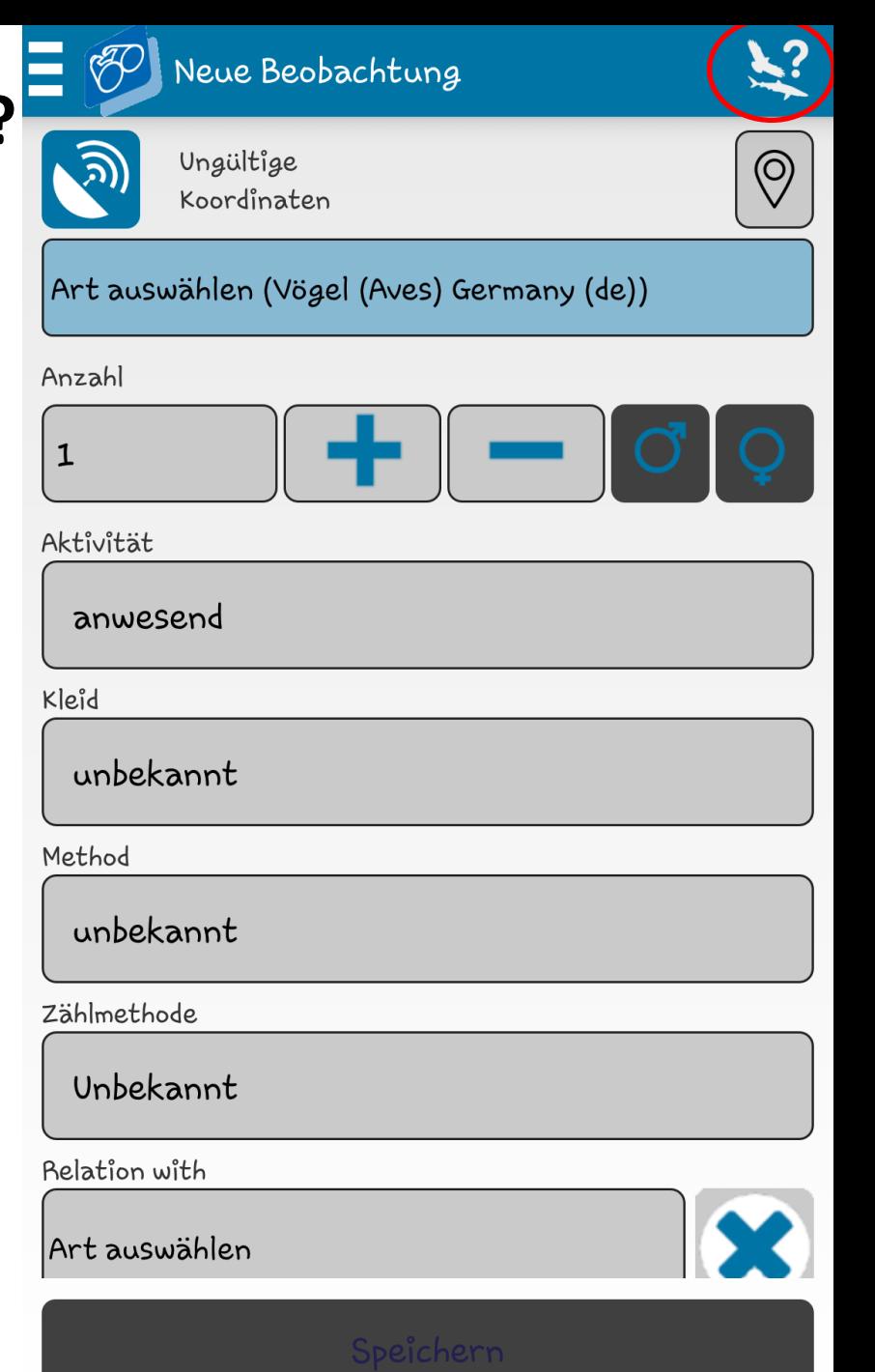

Sobald unsere Beobachtungen eingetragen ist, steigt der Zähler um eins. Es ist also möglich mehrere Beobachtungen in einer **Liste** zu sammeln und diese dann bei nächster Gelegenheit **hochzuladen**.

Die neuen Beobachtungen können dann am Pc/Mac weiterbearbeitet werde, z.B. Korrekturen, weitere Fotos, nachträgliche Änderungen der Punktgenauigkeit, etc..

Die App beherbergt noch mehr Funktionen, von denen die **Karten**funktion und die **Export**funktion wohl die wichtigsten sind.

ObsMapp 7.15.1

![](_page_27_Picture_6.jpeg)

Beobachtungen

Beobachtung

Sprache

![](_page_27_Picture_10.jpeg)

![](_page_27_Picture_11.jpeg)

![](_page_27_Picture_12.jpeg)

Karte

Umgebung

Multimedia

![](_page_27_Picture_16.jpeg)

![](_page_27_Picture_17.jpeg)

![](_page_27_Picture_18.jpeg)

Route/point count

Hochladen

Export

![](_page_27_Picture_22.jpeg)

![](_page_27_Picture_23.jpeg)

![](_page_27_Picture_24.jpeg)

![](_page_27_Picture_25.jpeg)

Einstellungen

Zählen

Manual

# Welche Arten kommen bei mir vor?

### **Welche Arten kommen bei mir vor?**

Wie bei den Karten von LANUV und den Arbeitskreisen werden auch die Karten von observation.org mit einem **Raster** von (?x?km) überzogen.

Für jedes Rasterfeld lassen sich die gesammelten und freigegebenen Daten ablesen. Diese können entweder Punktgenau eingezeichnet sein oder werden lediglich dem Rasterfeld zugeordnet.

Die Rasterfelder sind dabei nicht deckungsgleich mit den Messtischblättern, die von Behörden genutzt werden.

Um auf die Rasterfeldkarten zuzugreifen gibt es zwei Möglichkeiten:

Entweder man geht über die **Homepage Geography Europe by country** und kann dann über **Links** eine entsprechende Karte auswählen (zurzeit Helgoland, Niedersachsen und Nordrhein-Westfalen)

...oder man gibt den Kartennamen direkt in die Adresszeile des Browsers ein. z.B. statt observation.org ein **germany.observation.org**

- Um in den Bereich für NRW zu gelangen, reicht es in der Adresszeile des Browsers vor , observation.org' noch ein, nrw.' hinzuzufügen
- auf der NRW-Seite wird auf der linken Seine eine Übersichtskarte angezeigt, auf der die neusten Funde durch Symbole kenntlich gemacht werden.
- auf der rechten Seite befindet sich eine entsprechende Liste mit diesen Funden
- um zur Rasterkarte zu gelangen, muss in der Menüleiste **Karte NRW** die Karte ausgewählt werden.

![](_page_30_Picture_5.jpeg)

![](_page_30_Figure_6.jpeg)

**BRD Haan Spörke** 

![](_page_30_Picture_111.jpeg)

![](_page_30_Picture_8.jpeg)

BRD - Rhein-Erft-Krei:

**BRD - Kreis Euskirche** 

BRD - Kreis Heinsberg

BRD - Maas-Schwalm-Nett

![](_page_31_Picture_1.jpeg)

Die Rasterkarte zeigt, die Vorkommen von Arten nach **Artengruppen** .

Die Anzahl steigt dabei von grau (wenige Arten) über Gelb - und Grüntöne an.

Klickt man mit der Maus auf einen Quadranten, erhält man Zugriff auf eine **Artenliste** der betreffenden Arten gruppe in diesem Gebiet.

Man hat über diesen Weg auch die Möglichkeit **Fundpunkte** einzutragen.

/nrw.**opservation.org**/nokken/species\_list/40/782{q=3&S=V&to=ZUI7-1U-17&ffom

![](_page_32_Picture_2.jpeg)

Anzahl anzeigen

#### Artenliste

Art

Ringelnatter Erdkrote - Bufo bufo

9 Ergebnisse

 $\overline{2}$ 

 $\overline{\phantom{a}}$ 

Waldeidechse - Zootoca vivipara Blindschleiche - Anguis fragilis

Schlingnatter - Coronella austriaca

Bergmolch - lchthyosaura alpestris Grasfrosch - Rana temporaria

Feuersalamander - Salamandra salamandra

9 Gebänderter Feuersalamander - Salamandra salamandra terrestris 1

**L415N3** 

![](_page_32_Picture_117.jpeg)

Hat man einen Quadranten ausgewählt indem man sich die Artenliste anzeigen lässt, erscheint neben einer Karte auch eine **Liste** mit den betreffenden Arten.

Über ein Pulldown-menü können die **Artengruppe** gewechselt werden, die Auswahl über **Familien** und **Seltenheit** eingeschränkt werden oder gar für bestimmte **Zeit**räume eingeengt werden.

In der Liste werden neben den Arten auch die Anzahl der gemeldeten **Funde** angezeigt. Wenn man die Art per Klick auswählt, erhält man eine **Fundliste**, samt Datum und Beobachter.

![](_page_32_Picture_118.jpeg)

![](_page_33_Picture_55.jpeg)

### Über das **blaue Ausrufezeichen**-Symbol kann man sich die Funde samt Infoblatt und Kartenausschnitt anzeigen lassen.

#### Ringelnatter - Natrix natrix

Artengruppe: Reptilien und Amphibien (Herpetofauna) Familie: Colubridae (Nattern) Status: einheimisch, Art Seltenheit: relativ häufig

Auch bekannt als: Östliche Ringelnatter

 $-10<sub>m</sub>$ 

Genauigkeit

Unterart: Sizillianische Ringelnatter - Natrix natrix sicula Unterart: Östliche Ringelnatter - Natrix natrix natrix

![](_page_33_Picture_56.jpeg)

![](_page_33_Picture_8.jpeg)

gps 51.299, 7.582 gauss-kruger zone 4 4192051 5694160

» Strecke nach Google maps » Höhe

![](_page_34_Picture_2.jpeg)

#### Artenliste

![](_page_34_Picture_52.jpeg)

Wählt man hingegen die **Anzeige** aus, erhält man die Möglichkeit über einen **Filter** sich die Fundpunkte im Quadranten anzeigen zu lassen. Die Fundpunkte werden dann als ganz kleine rote Punkte auf der Karte angezeigt.

![](_page_34_Picture_53.jpeg)

Im Filterbereich können die Funde auch nach Beobachtern sortiert werden. Über die weiter oben genannte Fundliste können diese **Profil**e auch direkt angewählt werden.

Profile sind für jeden Nutzer sichtbar.

### **Profil**

![](_page_35_Picture_1.jpeg)

#### *Wer kann meine Persönlichen Daten einsehen?*

Für die Erstellung eines Kontos ist lediglich eine Emailadresse notwendig. Bei den anderen Daten, wie Benutzername, Geschlecht, Sprache, etc. kann theoretisch auch gelogen werden.

#### *Wer kann meine Beobachtungen einsehen?*

Beobachtungen können auch ohne Anmeldung bei observation.org eingesehen werden, sind also für alle frei verfügbar.

### *Wie kann ich verhindern, dass sensible Daten, wie Fledermauskolonien, eingesehen werden können?*

Hier muss der Beobachter selber darauf achten, dass er beim erstellen des Fundpunktes, den Punkt nicht Koordinatentreu einzeichnet, sondern nur dem Quadranten/Gebiet zuordnet. Die trotzdem angezeigten Koordinaten können nur vom Beobachter selbst, sowie Experten (und wahrscheinlich später Behörden) eingesehen werden.

#### *Wie anfällig ist das System gegenüber Manipulation?*

Offensichtliche Betrugsversuche oder Verdachtsfälle, wie z.B. Berggorillas im Sauerland, können von Nutzern am besten mit Kommentar gemeldet werden. Experten prüfen dann die Beobachtung und löschen sie gegebenenfalls.

Aufwendigere Betrugsversuche, z.B. einen Schwarzstorchhorst im Bereich einer geplanten Windkraftanlage samt aus dem Internet stammenden Foto, sind schwieriger nachzuweisen.

Hierzu ist es sinnvoll nachzuschauen, ob der Beobachter regelmäßig Funde meldet oder nur diesen einen gemacht hat. Ob er einen Klarnamen benutzt oder sich hinter einem Kürzel wie "WEAs-sind-Sch..." versteckt.

Es stellt sich auch die Frage, ob es auch andere Beobachtungen von Anderen gibt, die den Fund bestätigen können.

Völlig kann man eine Manipulation leider nicht ausschließen.

### *Warum werden die Daten von Planungsbüros nicht in das System eingepflegt?*

Die erhobenen Daten gehören in der Regel dem Auftraggeber, der damit über ihre Nutzung entscheidet. Einige Planungsbüros pflegen Daten bereits in Absprache mit Auftraggebern ein, aber eine gesetzliche Verpflichtung wäre wünschenswert.

### *Können Planungsbüros solche Daten nicht einfach für sich nutzen, um Geld einzusparen, da die Kartierungsarbeiten von anderen gemacht werden?*

Planungsbüros können die Daten als Informationsquelle nutzen, sind jedoch in NRW an einen Leitfaden des MKULNV gebunden, der eine Ordnungsgemäße Artenschutzprüfung sicherstellen soll.

### *Warum finde ich eine bestimmte Art nicht in den Artenlisten?*

Die Arten werden zuerst mit ihrem wissenschaftlichen Namen eingepflegt. Danach folgen die Artnamen in verschiedenen Sprachen zuletzt Trivialnamen. Momentan kann man z.B. die Buche nicht finden, obwohl sie alt Rot-Buche im System ist. Solche Probleme sollten gemeldet werden, um das System zu verbessern.

### *Besteht nicht die Gefahr einer Datenflut von unqualifizierten Beobachtungen, wenn sich jeder bei observation.org anmelden kann?*

Theoretisch ist eine Datenflut möglich, gerade wenn viele Menschen sich anmelden und das ganze als Bestimmungshilfe missbrauchen. Hier ist dann Selbstbeteiligung gefragt. Man kann den Experten einen Teil der Arbeit abnehmen, indem man falsche Funde meldet. Wenn im dazugehörigen Kommentar bereits der Fehler bzw. die richtige Bestimmung vermerkt ist, nimmt dies dem Experten viel Arbeit ab.

Momentan liegen die neuen Meldungen in NRW bei deutlich unter 100 Funden pro Tag.

### *Muss ich meine Funde zeitnah eintragen?*

Funde können und sollten mit Datum versehen werden. So ist es auch möglich Altdaten einzutragen.

#### *Wie sieht es mit Bildrechte von Fotos bzw. den Rechten von Fundmeldungen aus?*

Rein juristisch tritt jeder Beobachter mit der Eingabe seiner Funde bzw. dem hochladen von Audio- und Bilddateien seine Rechte an observation.org ab.

observation.org bietet aber die Möglichkeit die Funde zu verbergen und bemüht sich auch darum, die Bild- und Audiorechte beim Beobachter/Einsteller zu belassen.

### *Ich habe bei meinem Fund nicht die Möglichkeit mehrere Aktivitäten z.B. "im Nest" und "tot" auszuwählen?*

Momentan muss dafür das Bemerkungsfenster genutzt werden.

#### **Offene Fragen:**

*Wie kann ich zum Experten mit Sonderrechten werden?*

*An wenn kann ich mich wenden, wenn ich Fragen haben?*

Hisko de Vries - [info@observation.org](mailto:info@observation.org) eventuell Ansprechpartner in den Arbeitskreisen?

*Warum gibt es im Forum keine deutschsprachigen Unterforen?*

*Momentan sind als Bundesländer nur Niedersachsen und NRW vertreten, wann folgt XY?*